- 1. Navigate to [www.seebetterbrevard.com](http://www.seebetterbrevard.com/)
	- a. On the top section you will see "My Online Clinic"

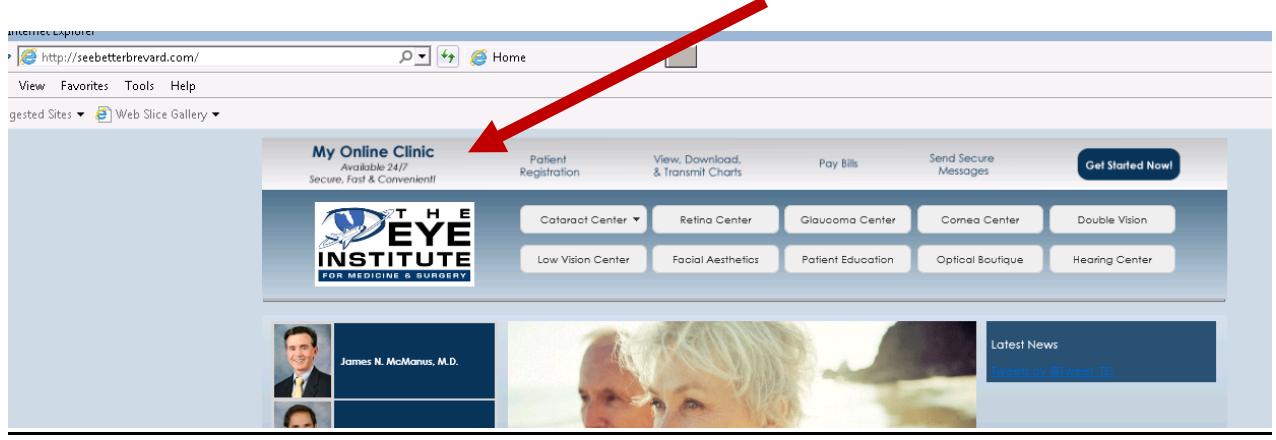

2. Please click anywhere on the grey bar to open the **My Online Clinic/Vision Connect Portal**

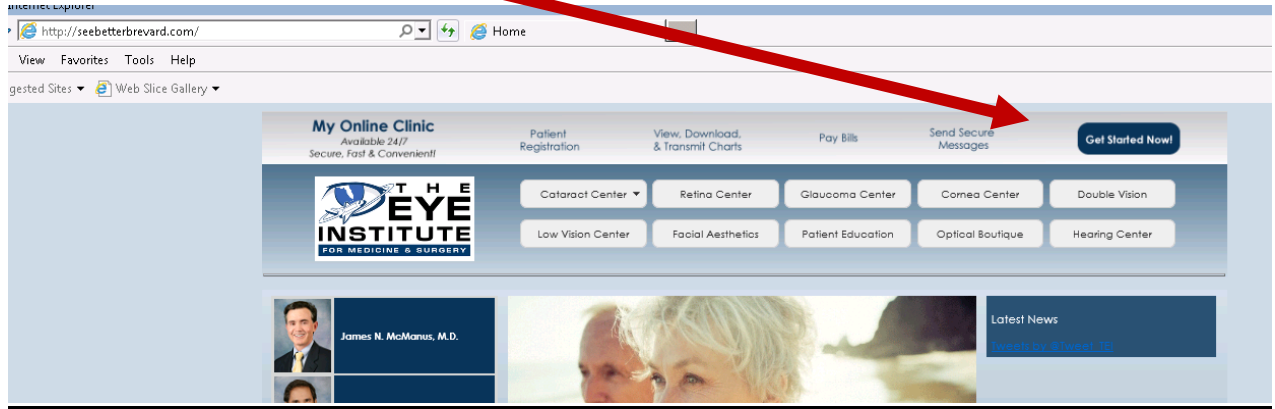

3. The **My Online Clinic/Vision Connect Portal** will open.

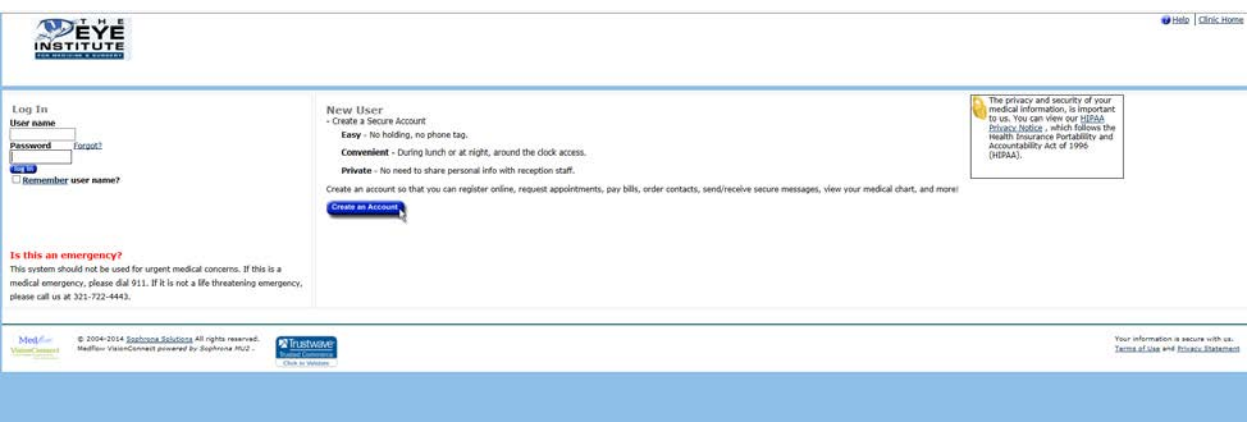

4. Please log in on the left side of the screen.

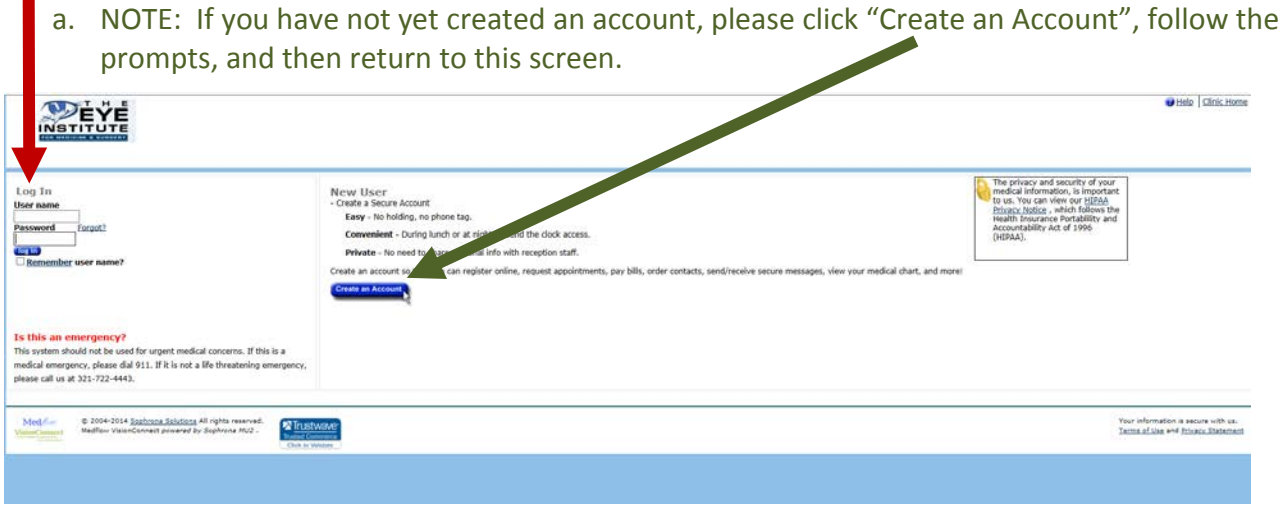

5. From the main page, click "My Messages"

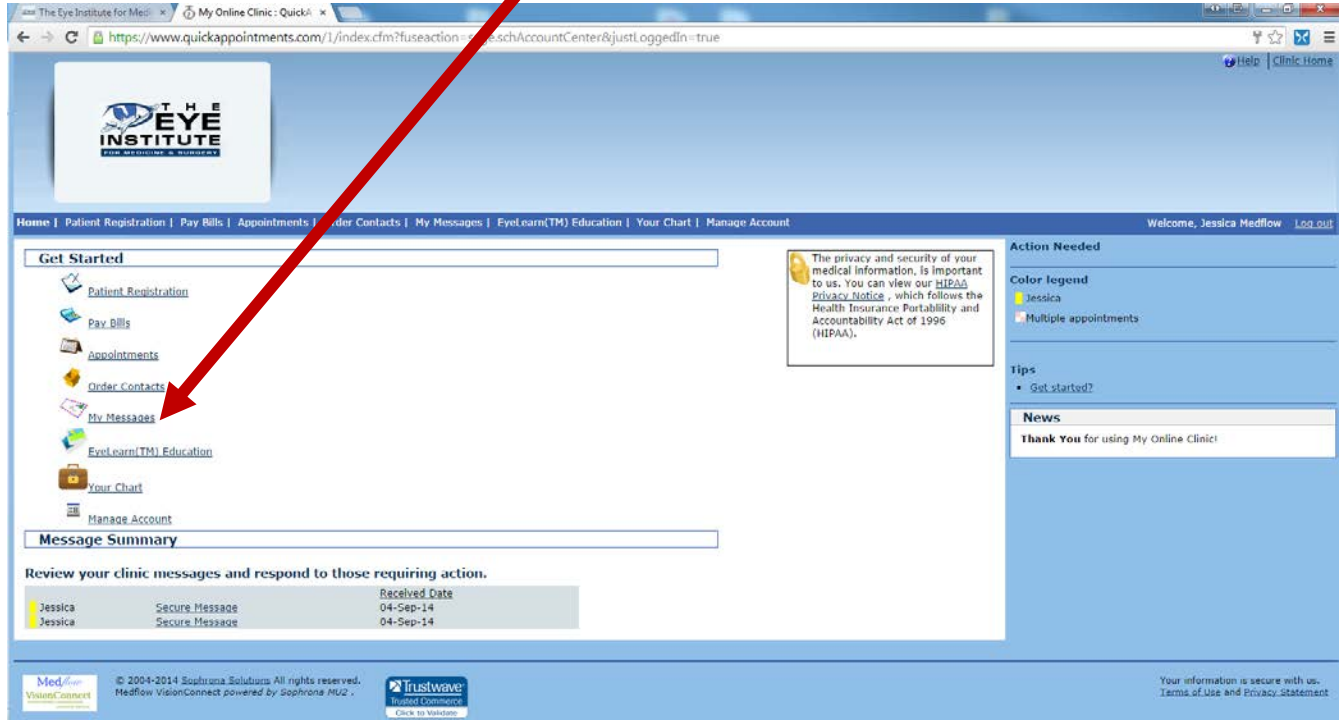

- 6. The Secure Messaging Screen will open. Please complete the information below and click Submit when you are finished.
- 7. Complete!